# Quiz - Shuffle questions

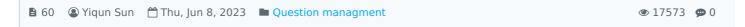

#### Overview:

This guide will show you how to shuffle questions in the Quiz activity.

#### What to know:

The shuffle function will put questions in that section into a random order. This can make it harder for students to share answers, but it also makes it harder for students to discuss a particular question with the teacher. Shuffling is recommended to be enabled in high-stakes summative assessments.

#### Note:

The shuffling questions function is different from the "Shuffle" within questions function in the Quiz activity general setting. Please refer to Quiz settings to learn about the shuffling within questions setting.

# Table of Contents

Step 1: Access the Quiz activity

Step 2: Edit quiz Step 3: Tick "Shuffle"

Step 4: [Advanced setting] Shuffle part of the questions in Quiz activity

Step 5: Click 'Page break' icon to create a new section Step 6: Shuffle the questions in a particular section

## Step 1: Access the Quiz activity

In your module area/course, click the link of the Quiz activity.

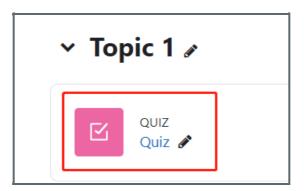

#### Step 2: Edit quiz

1. Click the 'Questions' tab.

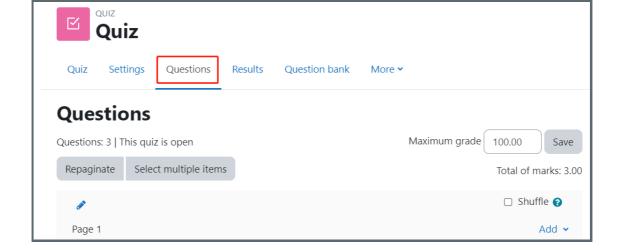

## Step 3: Tick "Shuffle"

Tick "Shuffle" that is located at the top of the page.

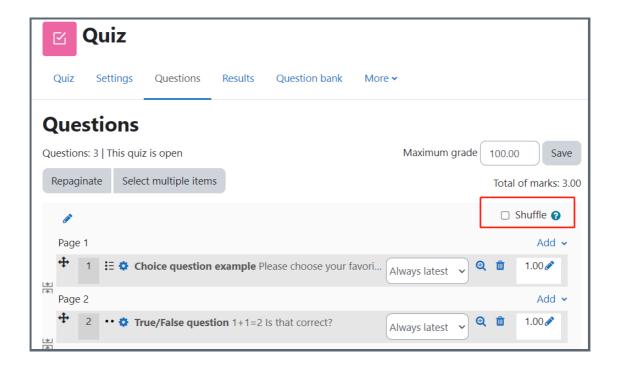

# Step 4: [Advanced setting] Shuffle part of the questions in Quiz activity

Learning Mall allows teachers to shuffle part of the questions in Quiz activity. Generally, you need to first add a section, and then choose to shuffle or not shuffle questions in this section.

Click the 'Pen' icon at the left of a page and add a section name, after you do Step 2 above.

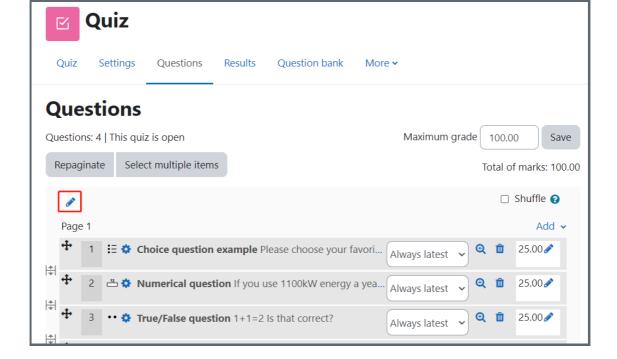

Step 5: Click 'Page break' icon to create a new section

Click the 'Page break' icon to create a new section.

Click the 'Add' button on the left, and choose 'a new section heading' to add a new heading.

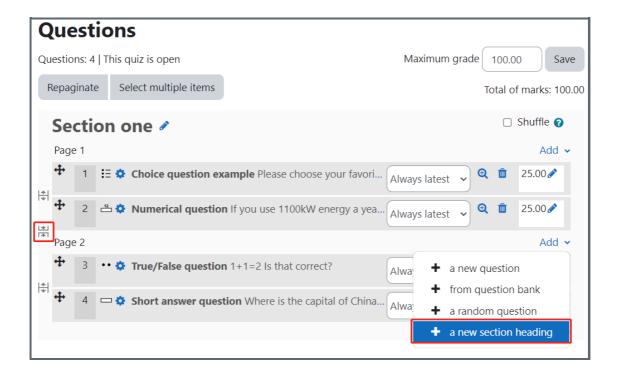

### Step 6: Shuffle the questions in a particular section

In this way, the questions are divided into two sections. You can choose to shuffle or un-shuffle questions in a particular section.

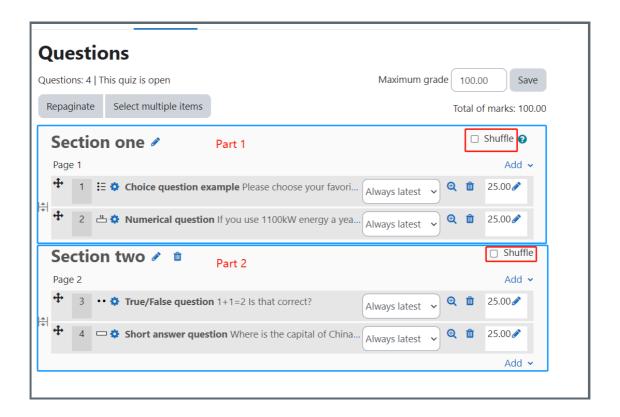

Other guides you may also interested:

- 1. Repaginate questions
- 2. Separate question in sections
- 3. Change the Quiz marks and grades

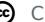

# cc Creative Commons License

Except for third party materials and unless otherwise stated, content on this site is made available under Creative Commons licenses.

Online URL: https://knowledgebase.xjtlu.edu.cn/article/quiz-shuffle-questions-60.html